# **Note Vers MSc**

**Telecharger Isadora** https://troikatronix.com/get-it/

**LANCER ISADORA ET OUVRIR FICHIER "NOTE MIDI VERS MSC"**

#### **ALLER DANS COMMUNICATIONS MIDI SETUP**

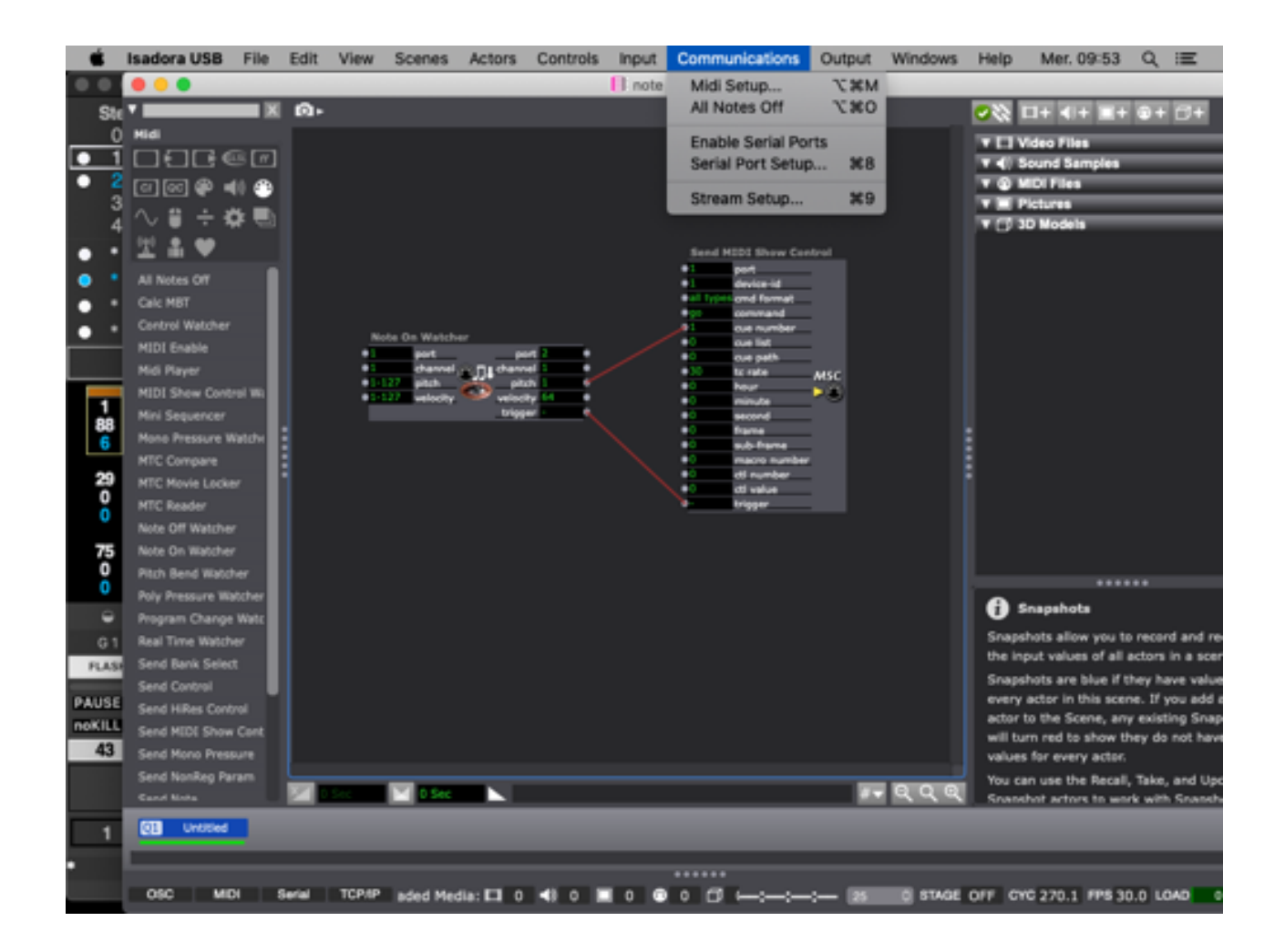

**CHOISIR INPUT PORT "ISADORA VIRTUAL IN" ET OUTPUT PORTS "ISADORA VIRTUAL OUT"**

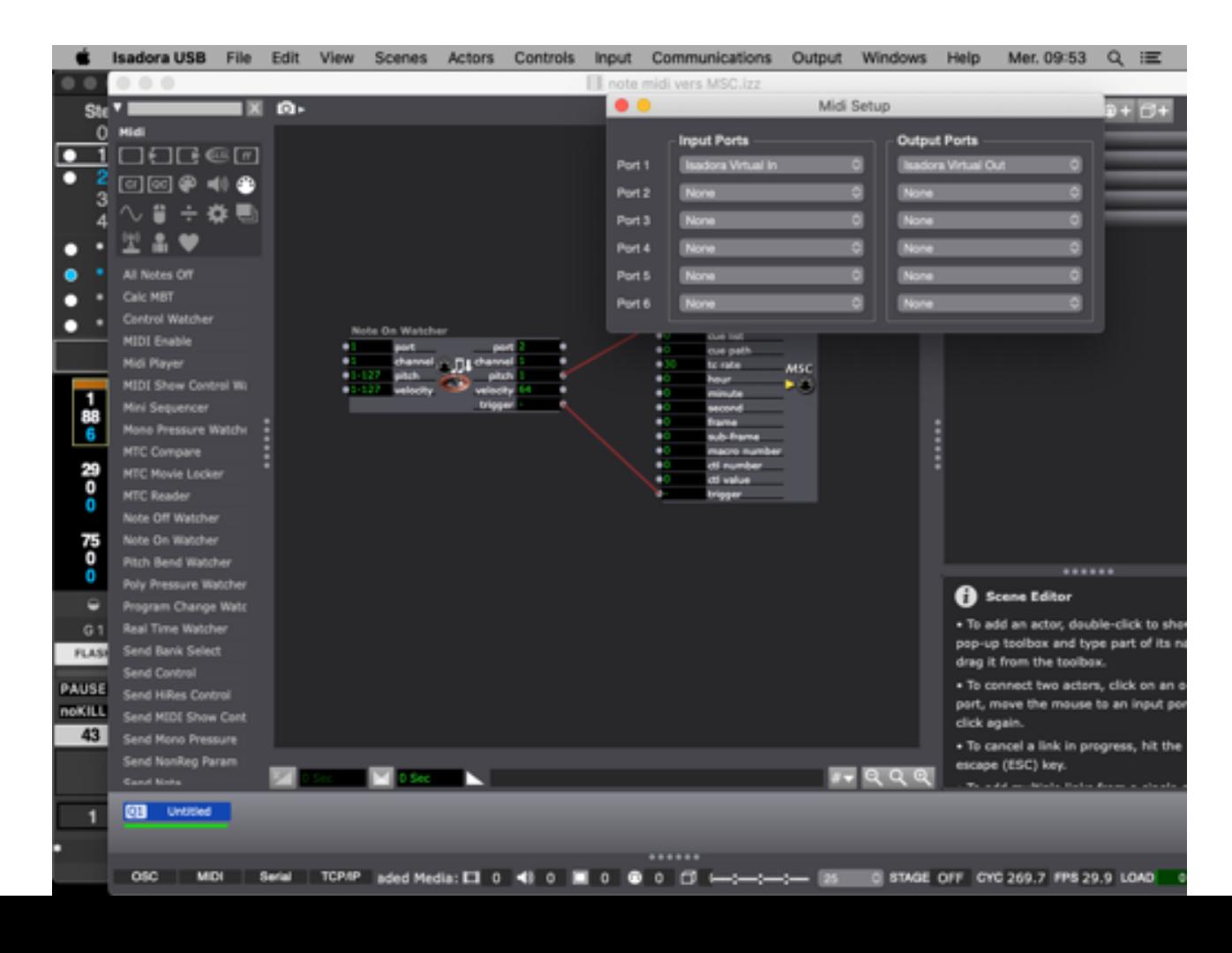

# **Note Vers MSc**

**LANCER LIVE**

### **ALLER DANS PREFERENCES**

### **CHOISIR OUTPUT PORT "ISADORA VIRTUAL IN"**

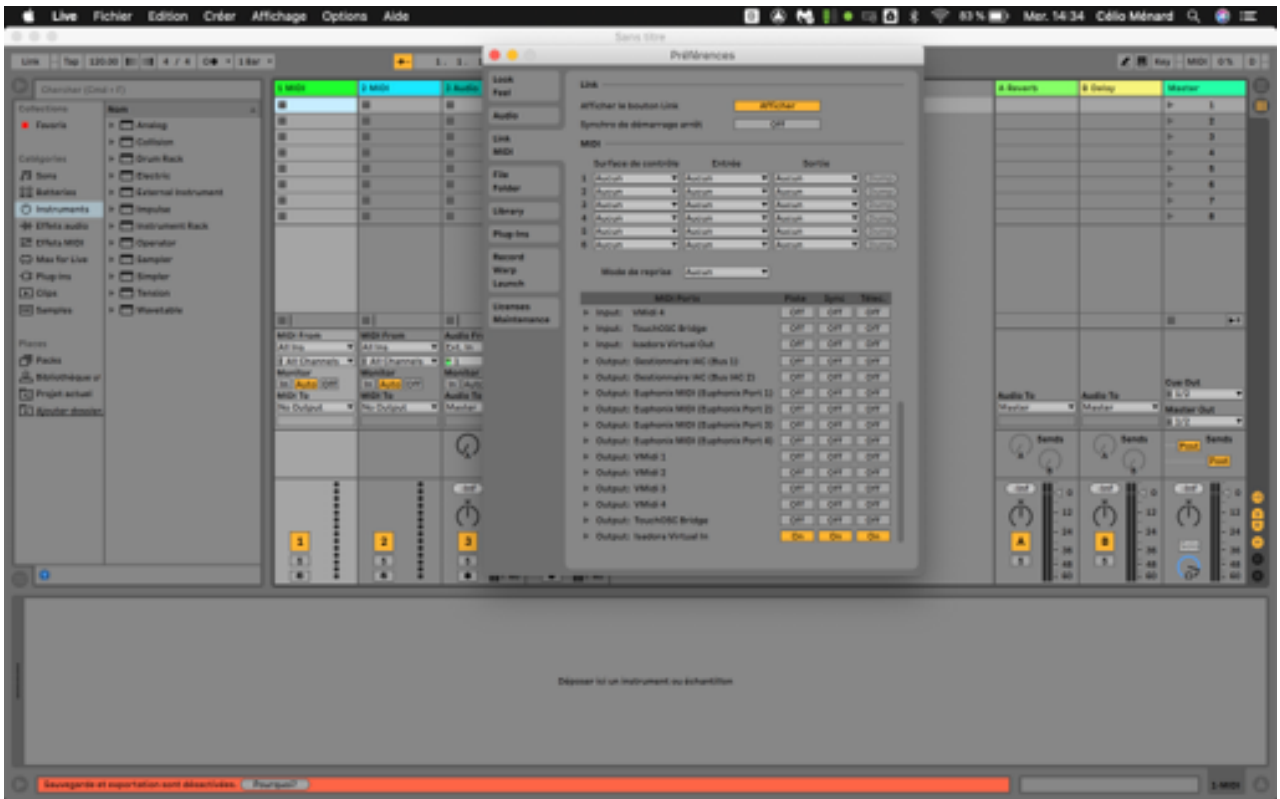

**METTRE LA PISTE MIDI DESIRE SUR OUTPUT ISADORA VIRTUAL IN**

**iNSERER DES NOTES MIDI (C#2 EST LA NOTE 1 ETC JUSQU'A 127 DLIGHT NE PREND PAS DE NOTE 0**

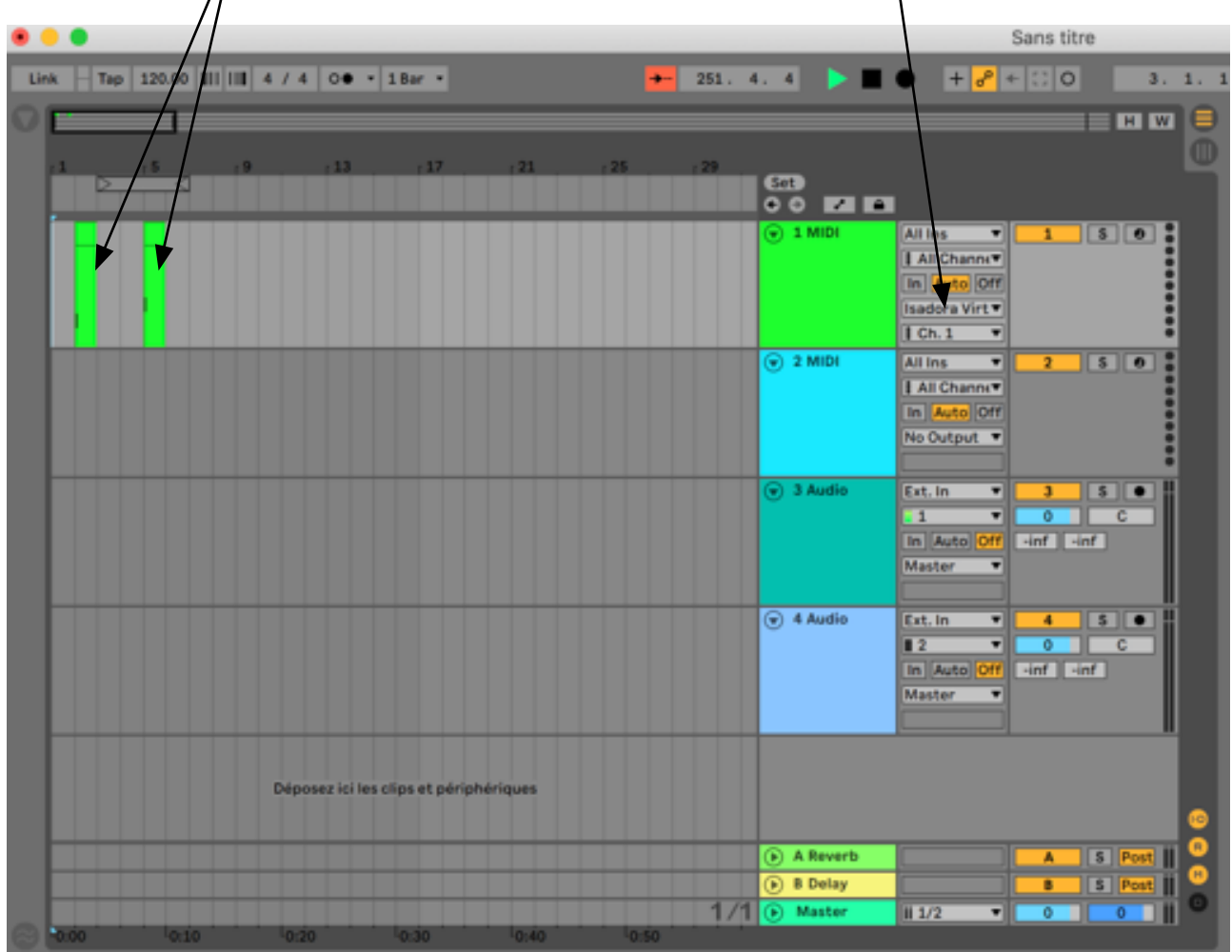

## **Note Vers MSc**

**LANCER DLIGHT**

**ALLER DANS SETUP I/O ONGLET MIDI**

CHOISIR INPUT PORT "ISADORA VIRTUAL OUT" ET VERIFIER QUE DEVICE ID EST EN 1, ET **QUE BOUND MSC LOAD MESSAGE TO EST SUR "CUE"**

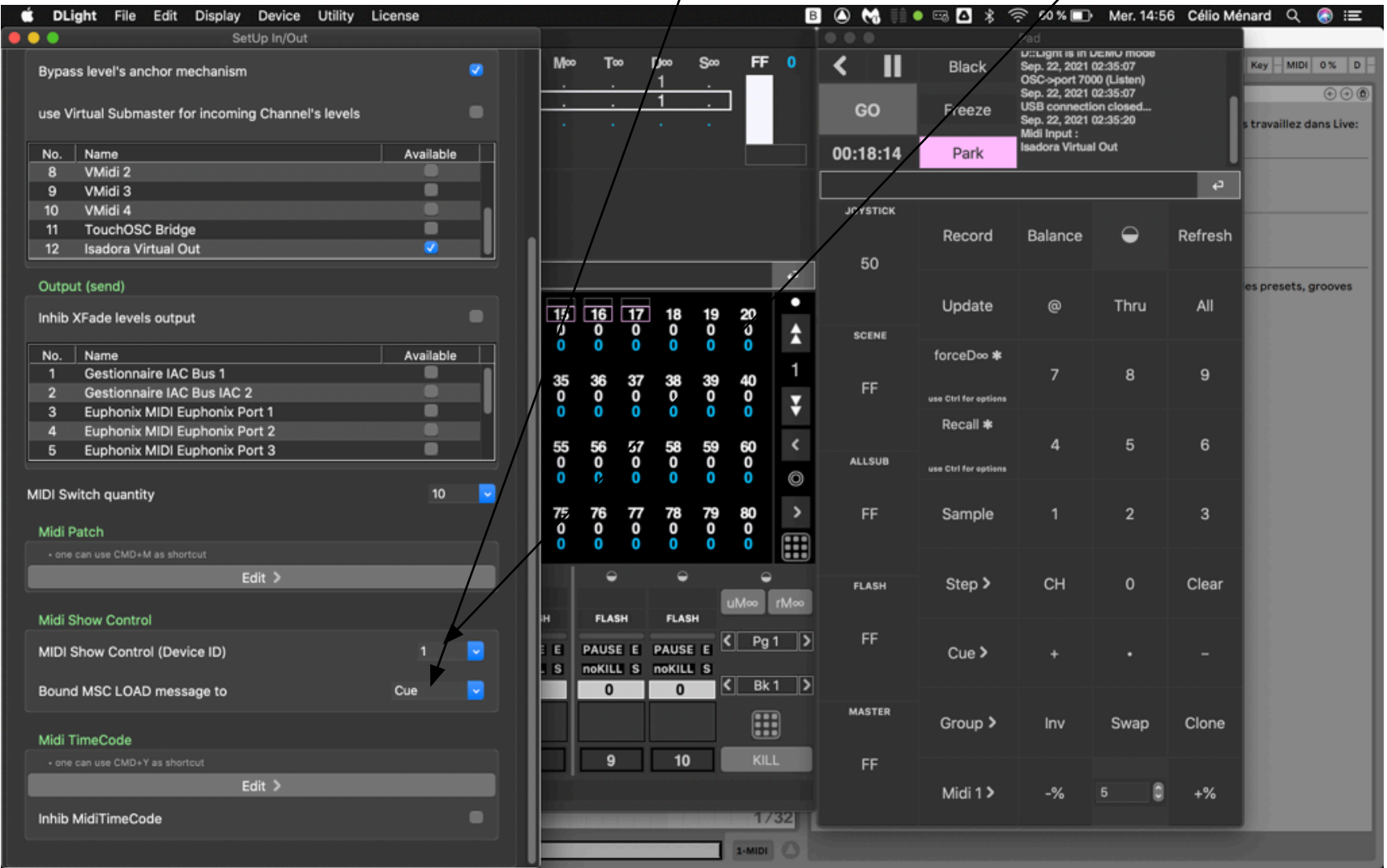

**CHAQUE NOTE MIDI ENVOYEE DANS LIVE LANCERA LA CUE AU NUMERO ASSOCIEE**